## **3.7 Send mail eller sms til deltagere**

Åben arrangementsoversigten og klik på et konkret arrangement.

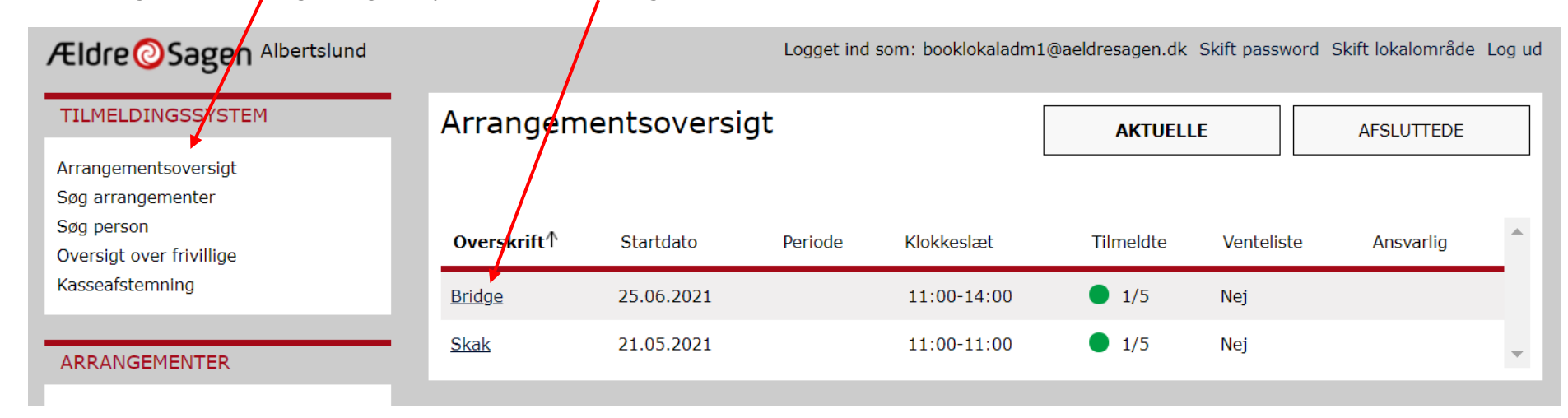

## Klik på Kontakt hold.

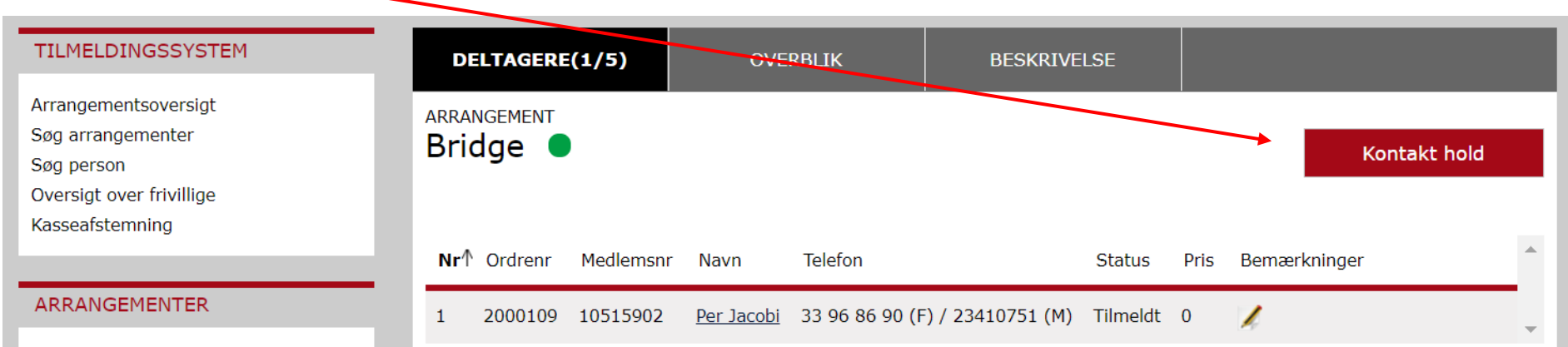

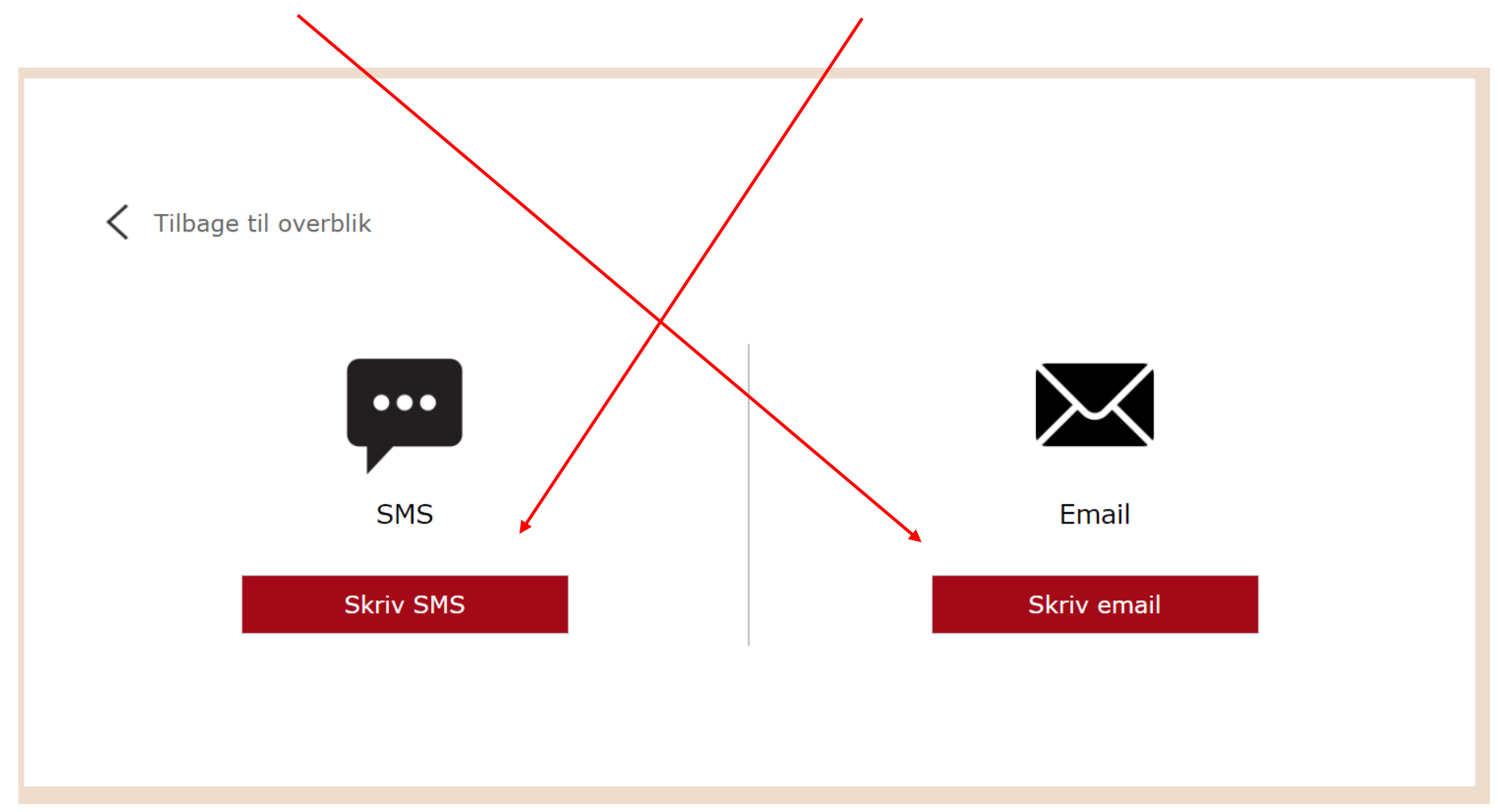

Klik på knappen Skriv email (fortsæt på siderne 3 til 12) eller på knappen Skriv SMS (fortsæt på siderne 13 til 18).

Nb! Henvendelser til deltagere via sms eller mail er kun til notifikationer og information til deltagerne. Deltagerne kan ikke besvare  $\mathbf 1$ hverken sms eller mail.

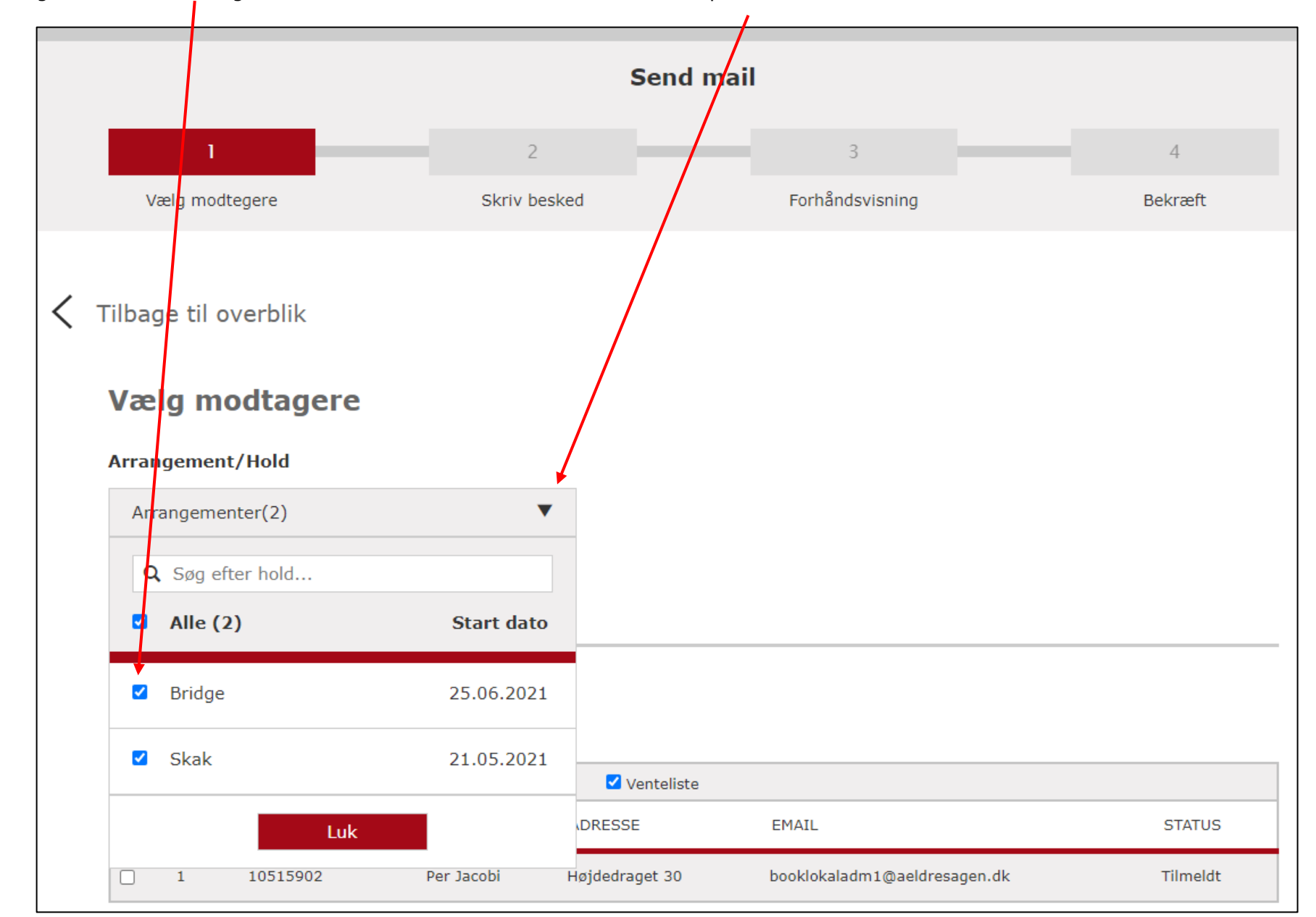

Vælg et eller flere arrangementer eller aktiviteter der skal mailes til i dropdown listen.

Ændret den 12. oktober 2022 **Ældre Sagens hjemmesidesystem:** *3.7 Send mail eller sms til deltagere* Side 3 af 19

Marker de grupper der skal vises på listen i den øverste bjælke (1). Vælg de personer der skal mailes til enten ved at vælge alle på listen (2) eller vælge enkeltvis (3). Du kan fravælge arrangementer ved at klikke på krydserne (4). Klik Næste (5).

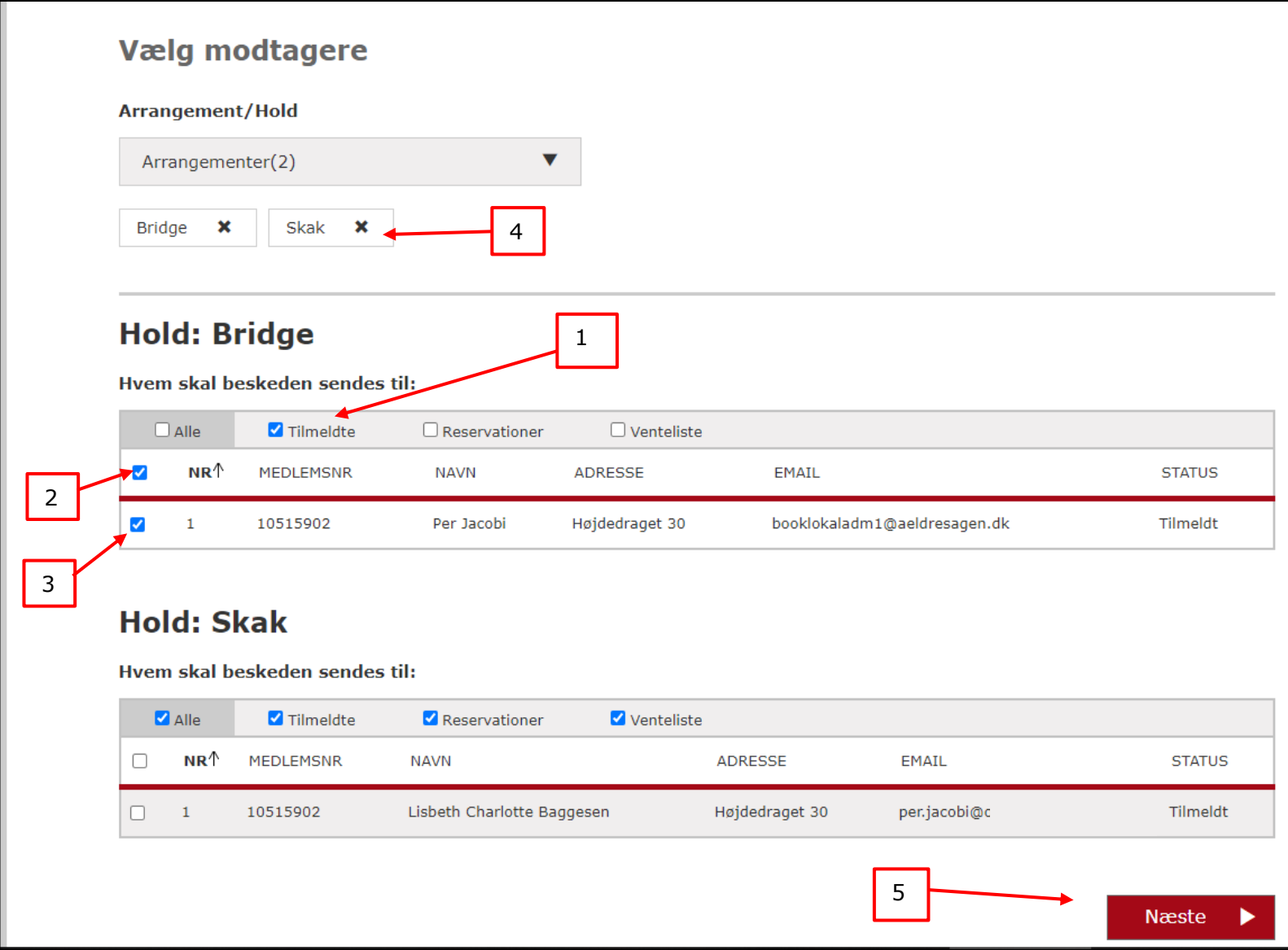

Indskriv tekst i feltet Emnefelt (1). Dette felt bruges i e-mailens emnefelt. Indskriv tekst i brødtekstfeltet (2). Teksten kan formateres ved funktionerne i fanen over tekstfeltet (3). For at indsætte link klik på Link knappen (4).

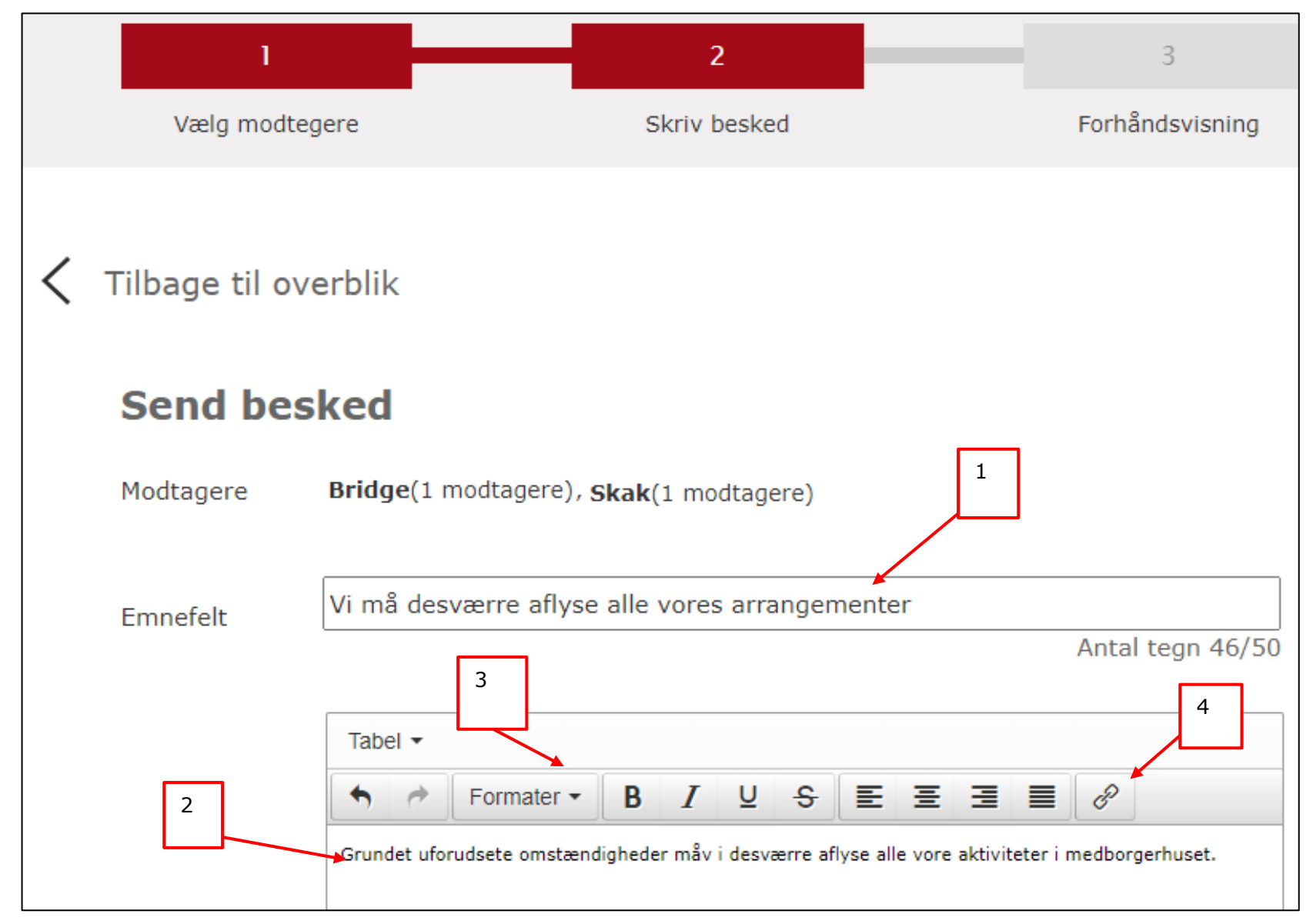

Den tekst der skal vises som det klikbare link skrives ind i feltet Tekst der vises (1). Kopier url til den hjemmeside der skal udgøre linket og indsæt i feltet URL (2). Hvis linket skal vises som en knap i stedet for en tekst sættes flueben i feltet Vis som knap (3). Klik Ok (4).

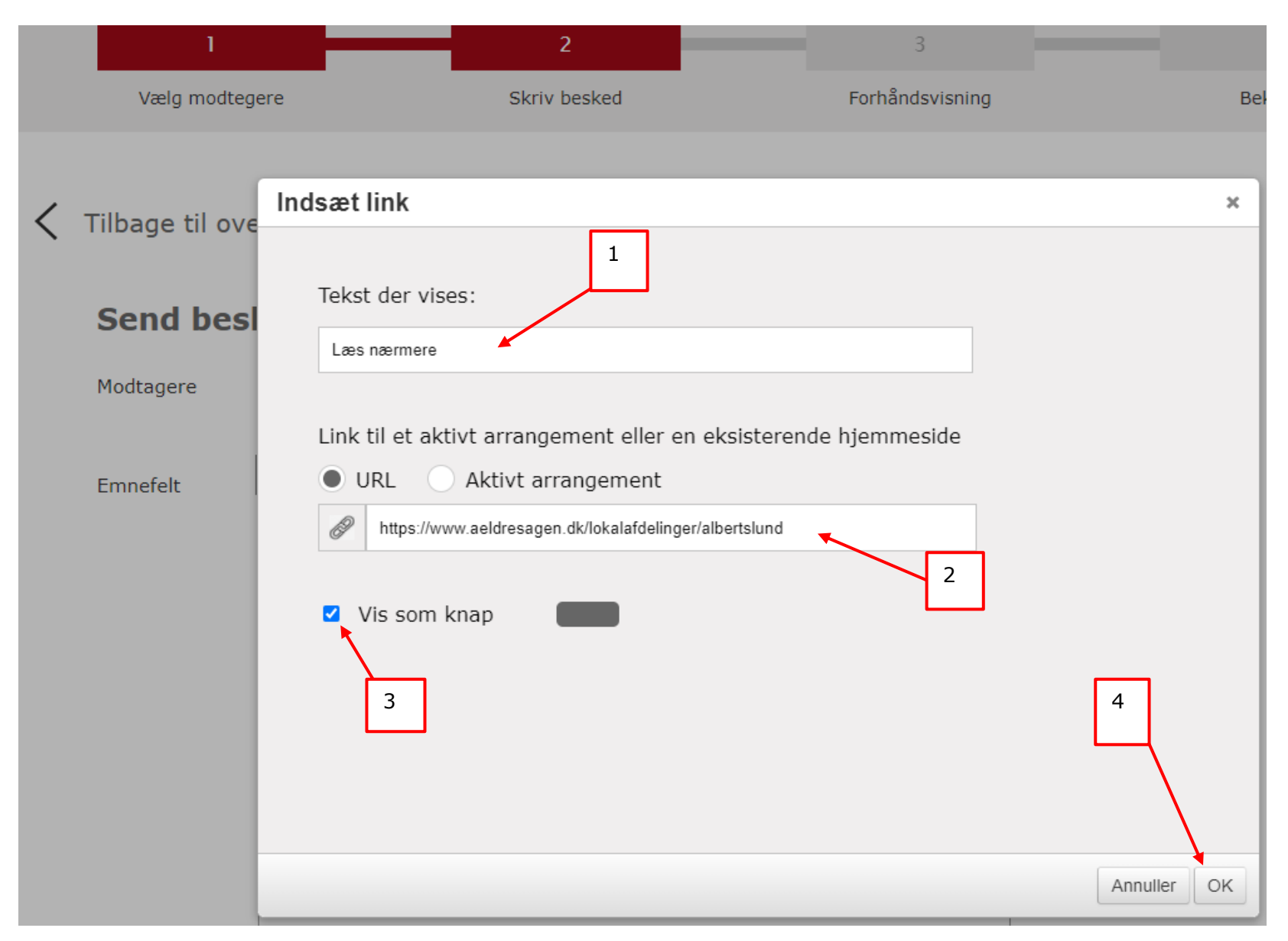

I stedet for et link til en valgfri internetadresse kan du også linke til tilmeldingsformularen til et arrangement. Her kan altså linkes til arrangementer med online tilmelding både dem der ligger på hjemmesiden, men også arrangementer der er oprettet som skjult (se vejledning 1.1.3 side 13). Sæt et flueben i feltet Aktivt arrangement (1). Klik på pilen i drop down listen (2), eller fremsøg arrangementet i søgefeltet (3). Marker et eller flere arrangementer i listen (4) og klik Luk (5) og Ok (6).

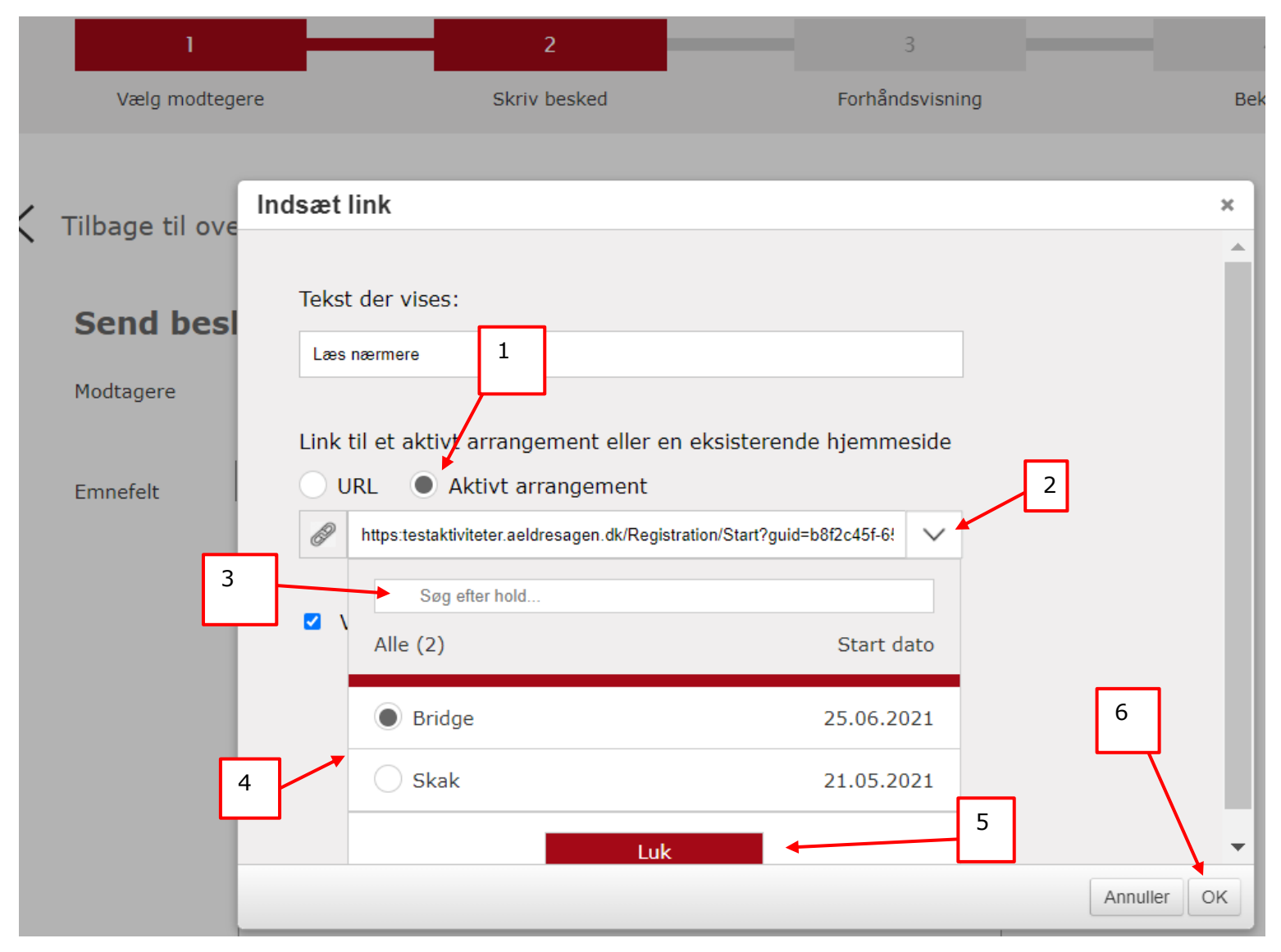

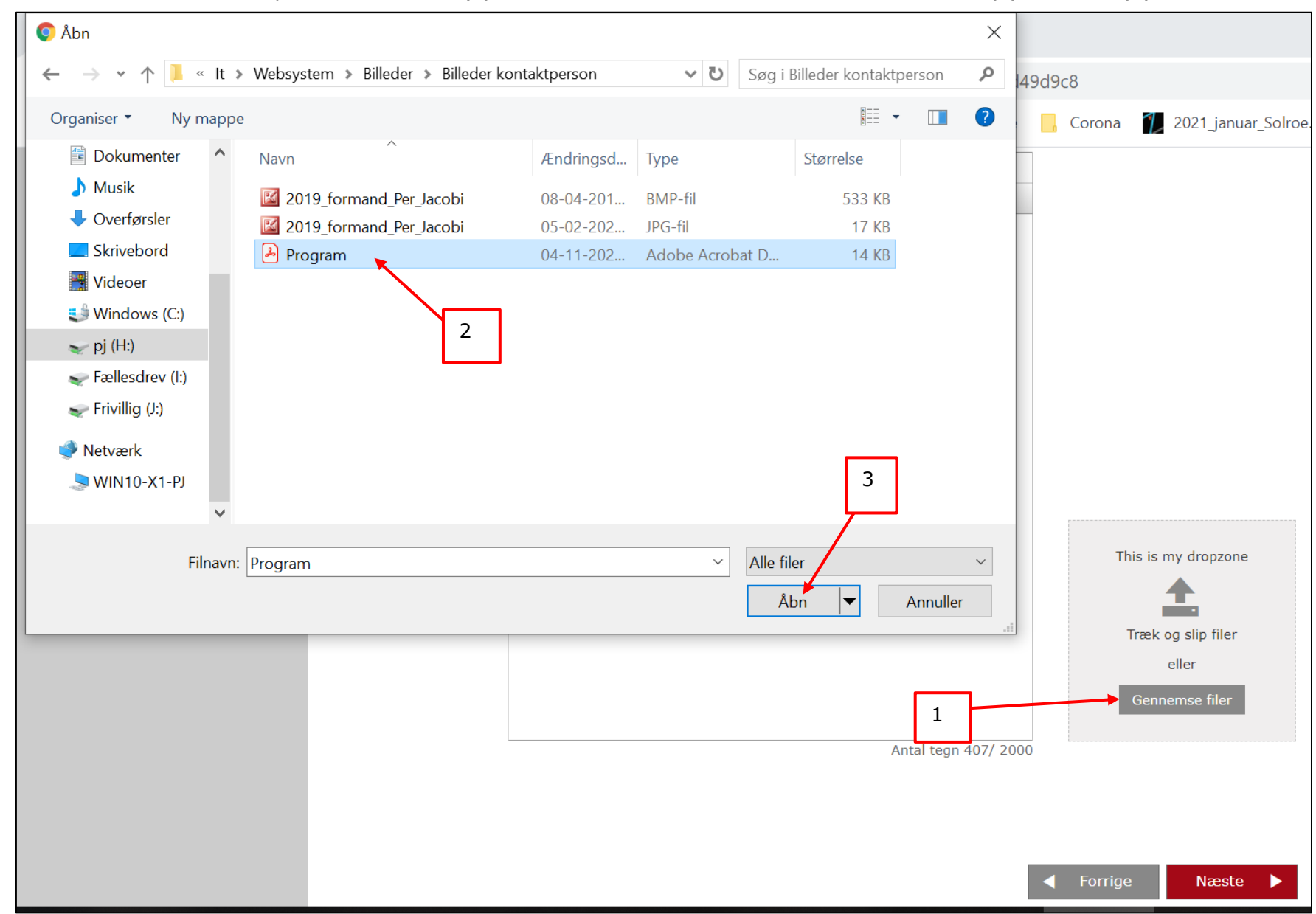

Hvis du vil vedhæfte en fil klik på Gennemse filer (1). I din stifinder markeres den fil der skal linkes til (2). Klik Åbn (3).

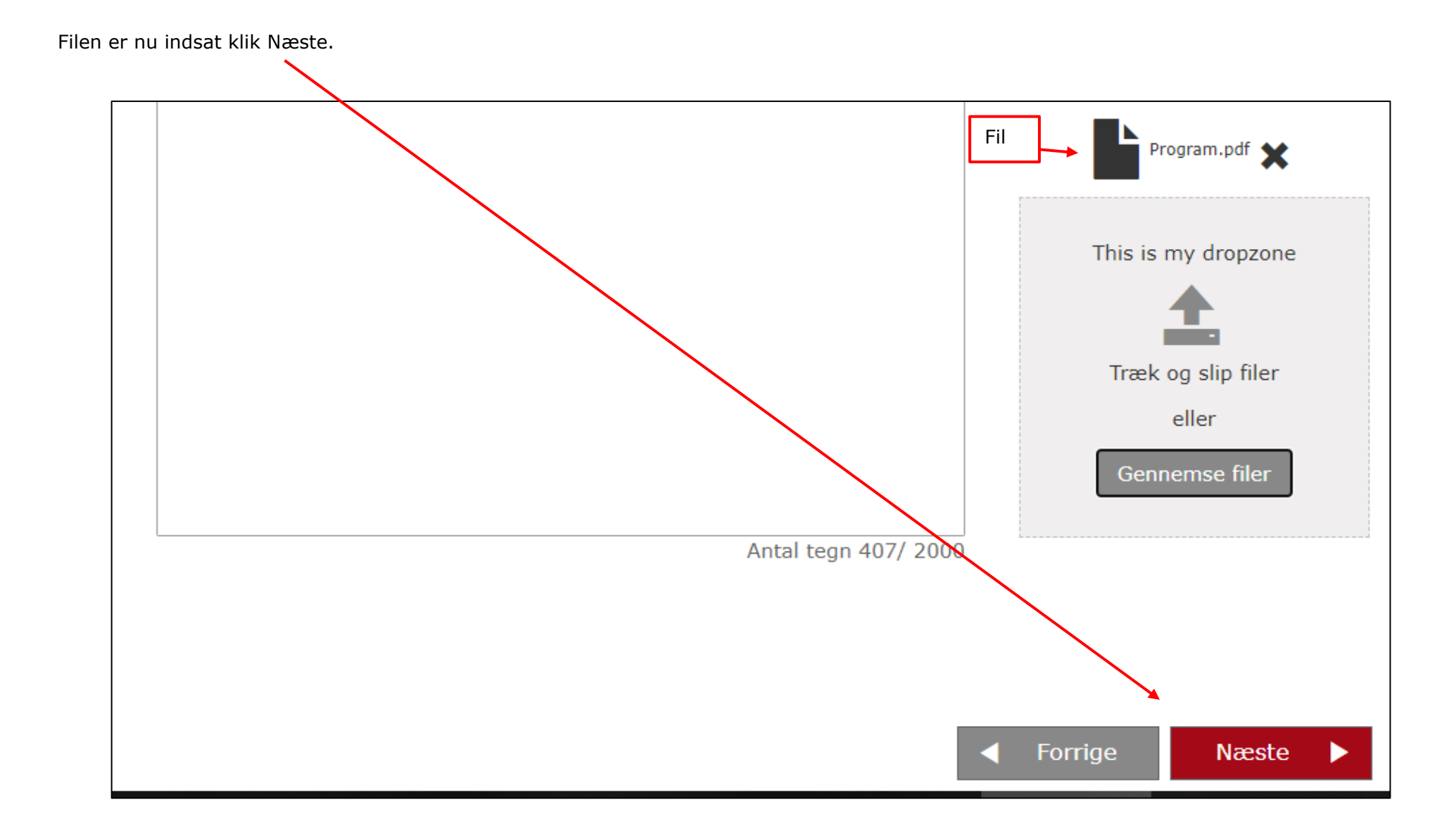

Inden mailen udsendes til de valgte deltagere sendes en testmail så du kan se at alt ser rigtigt ud. Der kan sendes lige så mange testmails som du ønsker og testmails kan sendes til forskellige valgfri mailadresser. Klik på knappen Send test mail (1). Indskriv den mail der skal sendes til (2) og klik Send (3). Efterfølgende kan klikkes Send test mail igen, indskrives en ny mailadresse, til f.eks. den der er ansvarlig for arrangementet. Når du har modtaget sin test mail kan den gemmes så du har dokumentation for hvad der er udsendt.

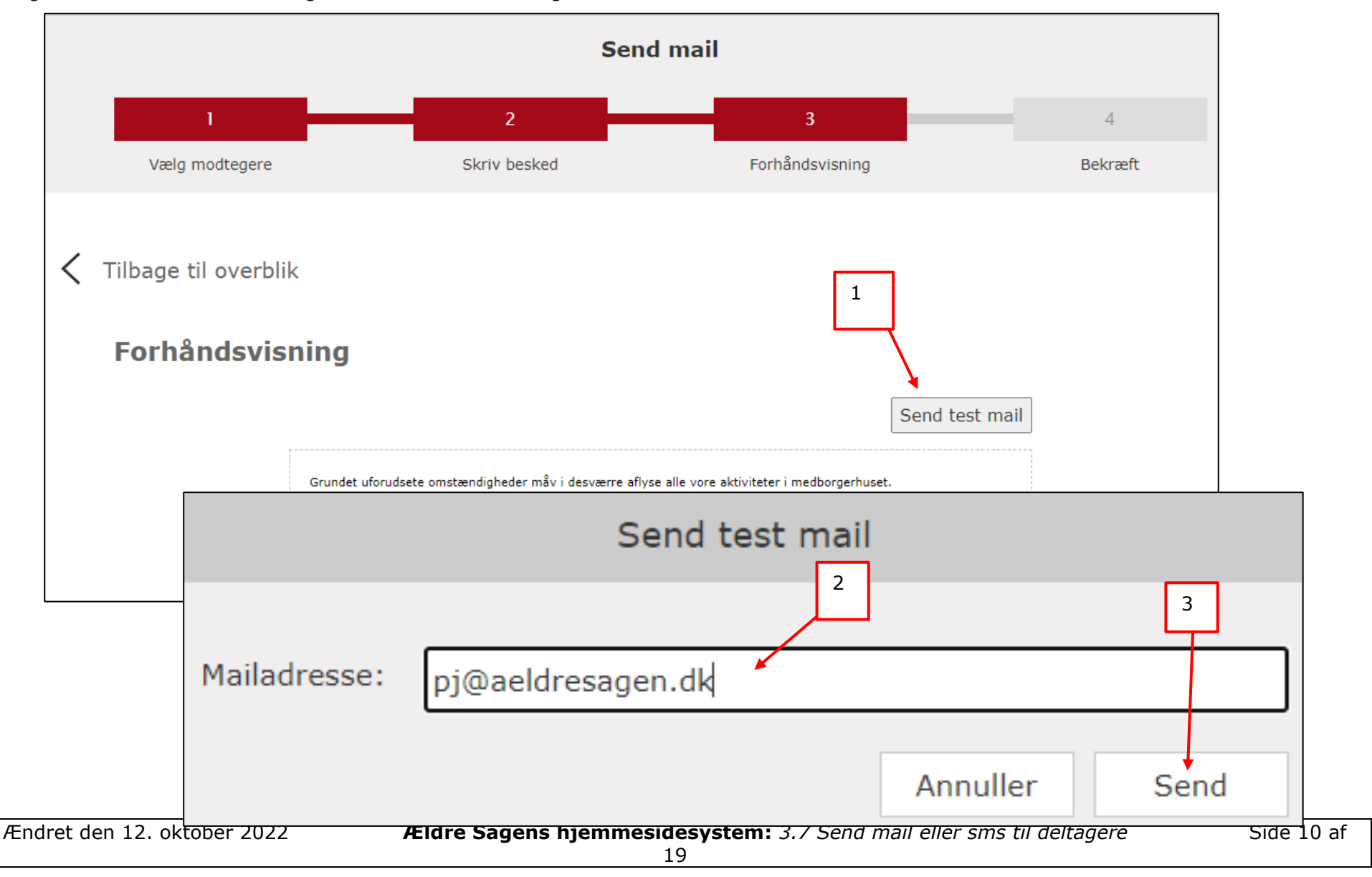

Udseende af mail der udsendes.

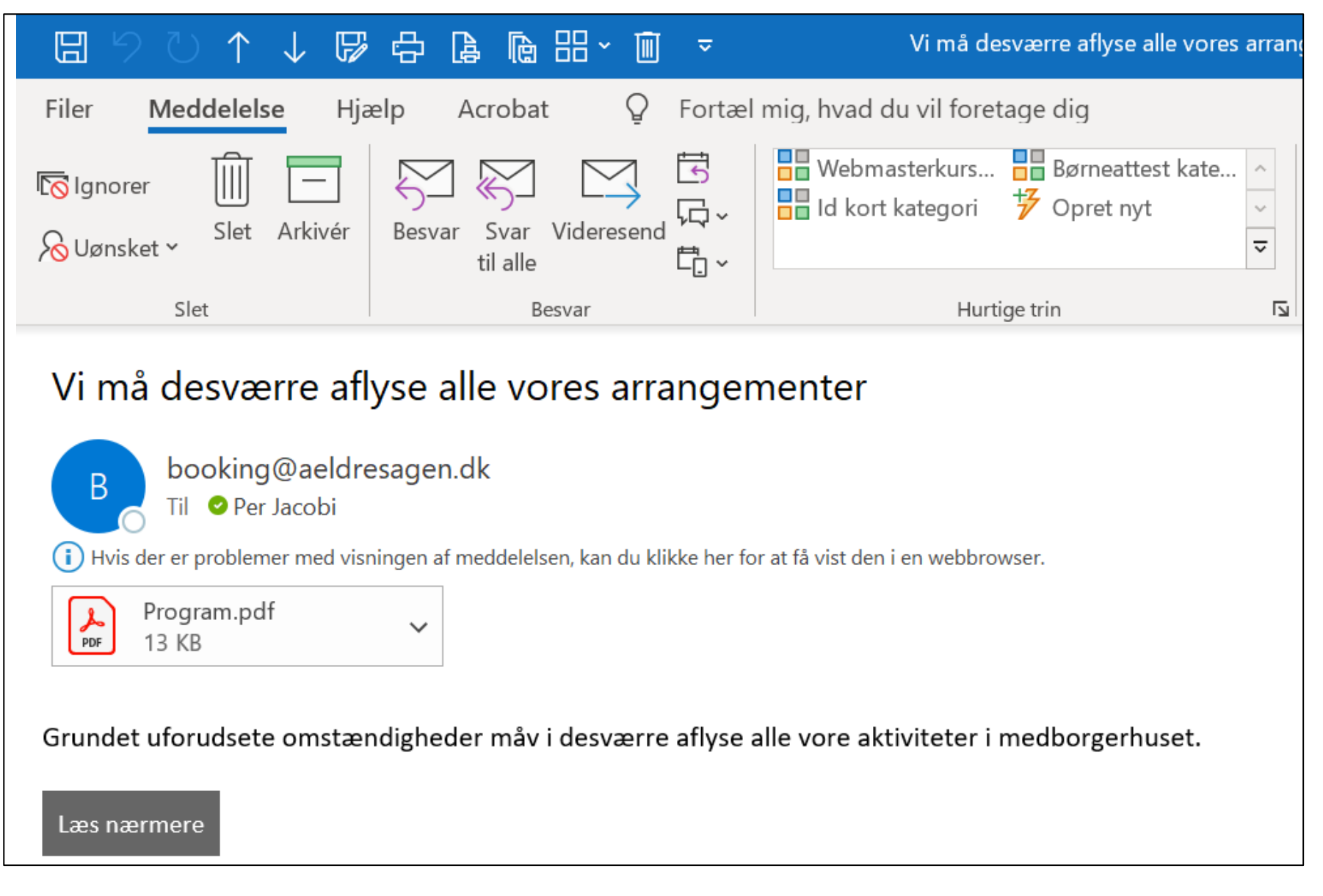

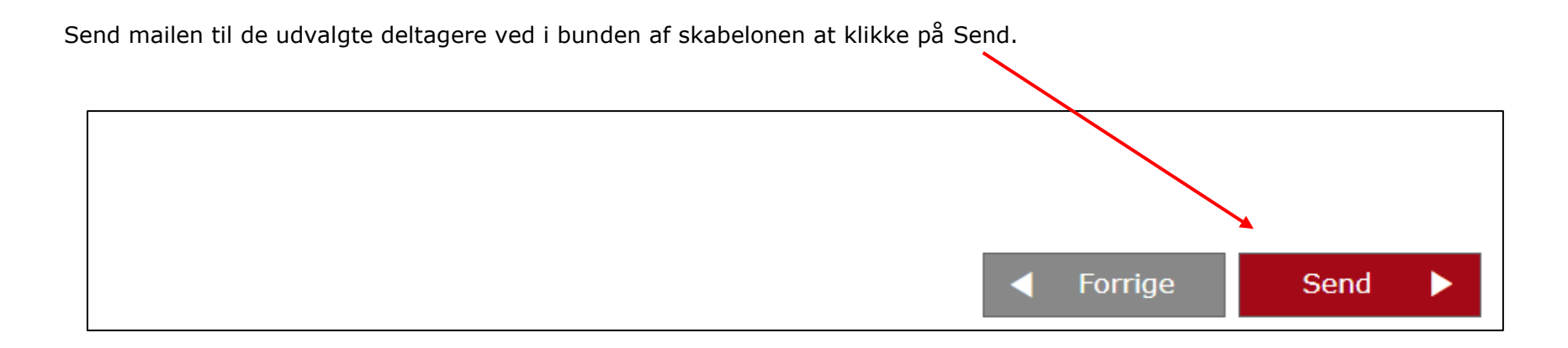

Klik Tilbage til overblik for at komme tilbage til oversigten over arrangementer.

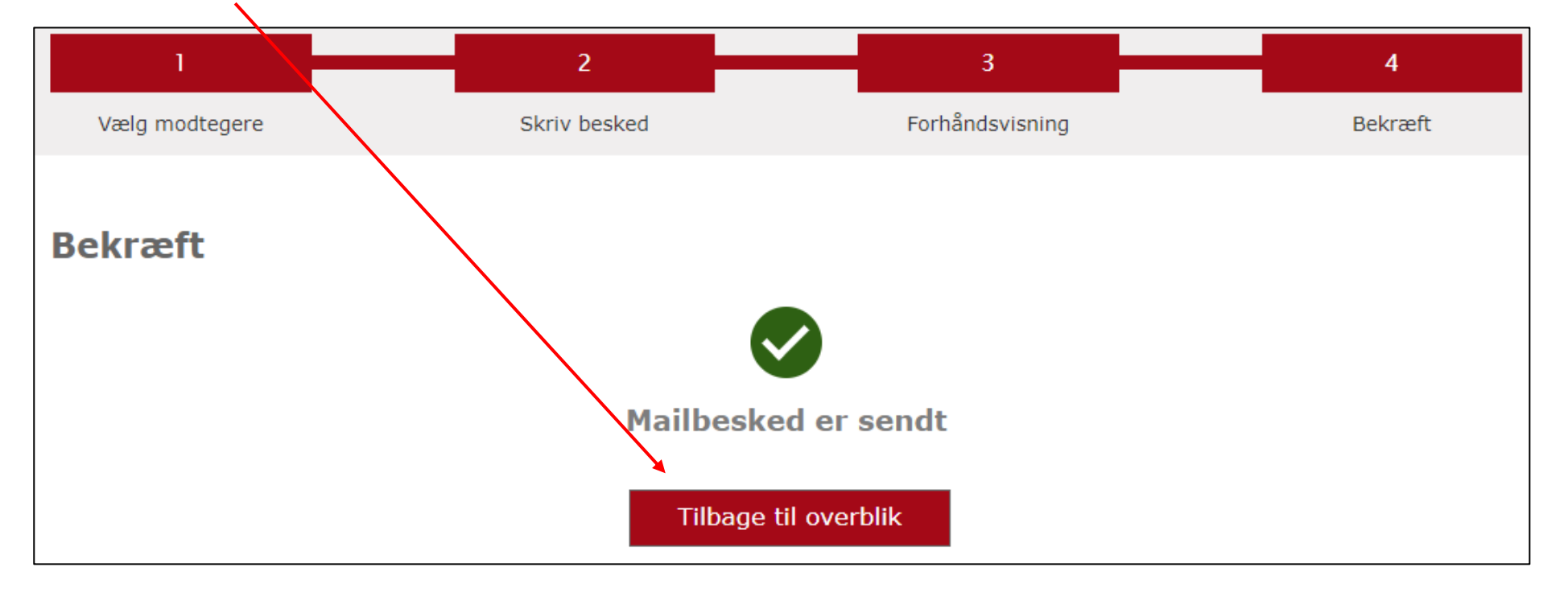

Når du har klikket på Skriv sms (se side 2) får du samme valgmuligheder for at vælge arrangement og deltagere der skal sendes sms til som under mailfunktionen. Marker ønskede arrangement og deltagere og klik på Næste.

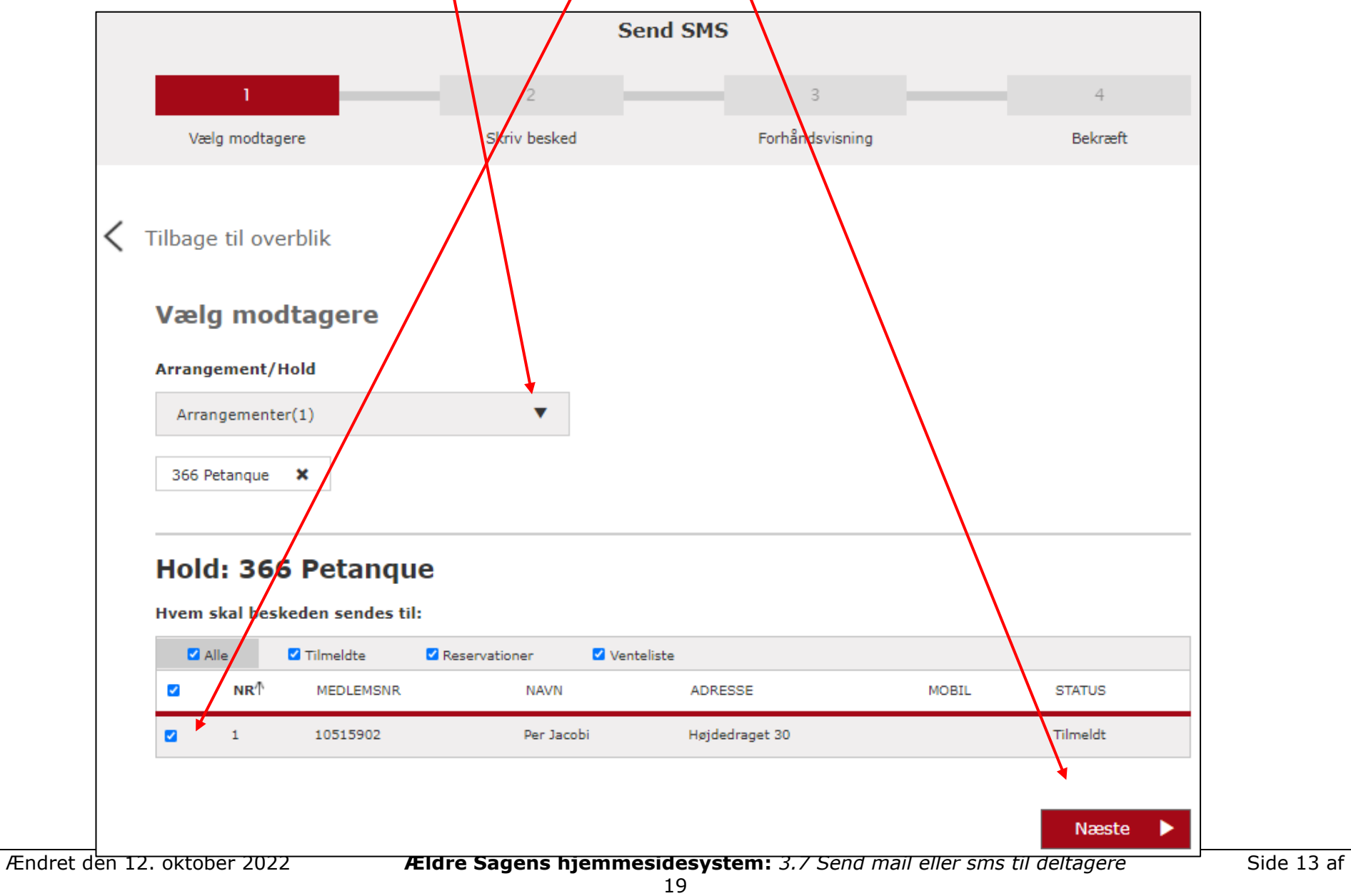

Skriv teksten der skal sendes (maks. 250 tegn) og klik Næste.

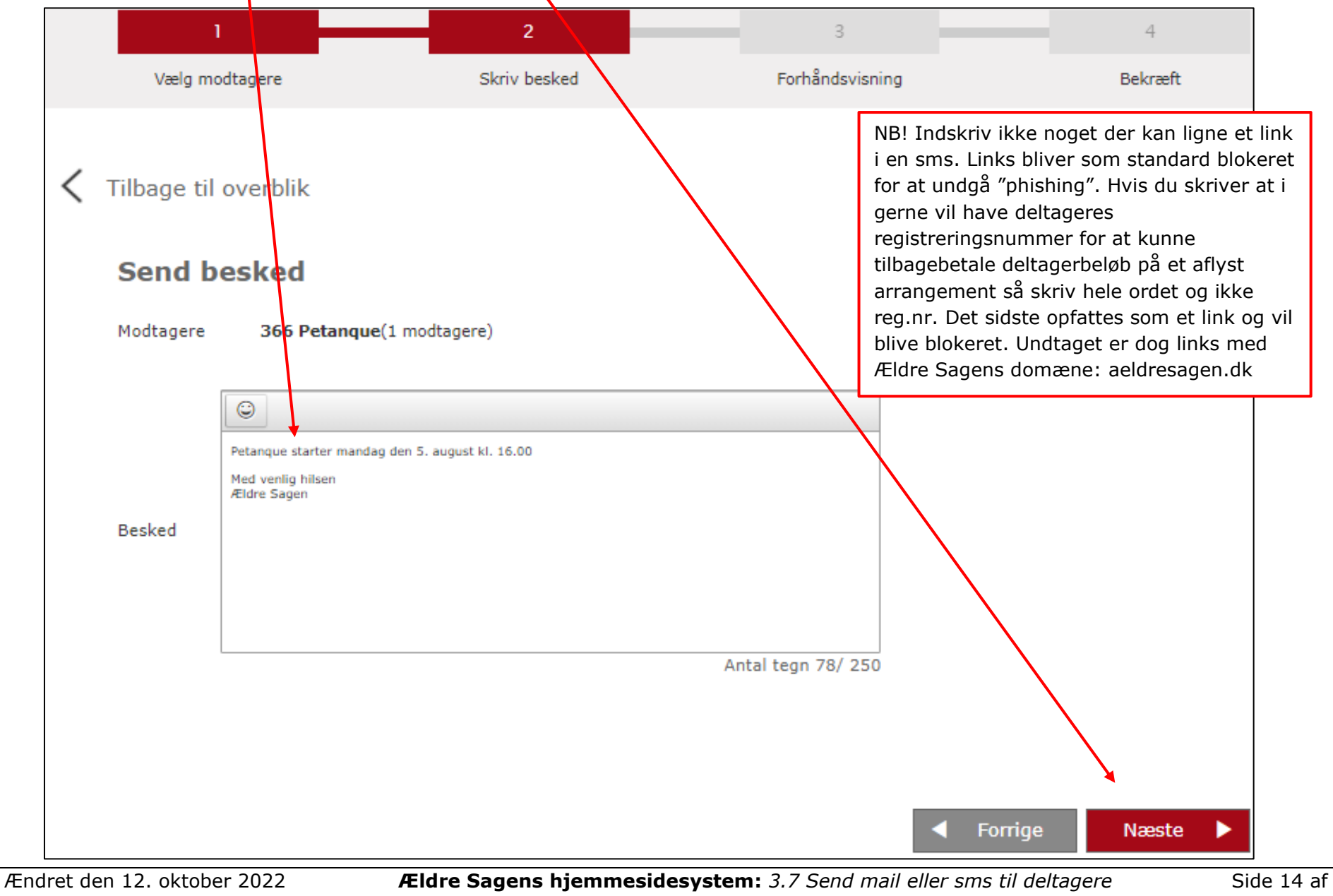

Klik Send test sms for at sende en sms til et valgt mobilnummer.

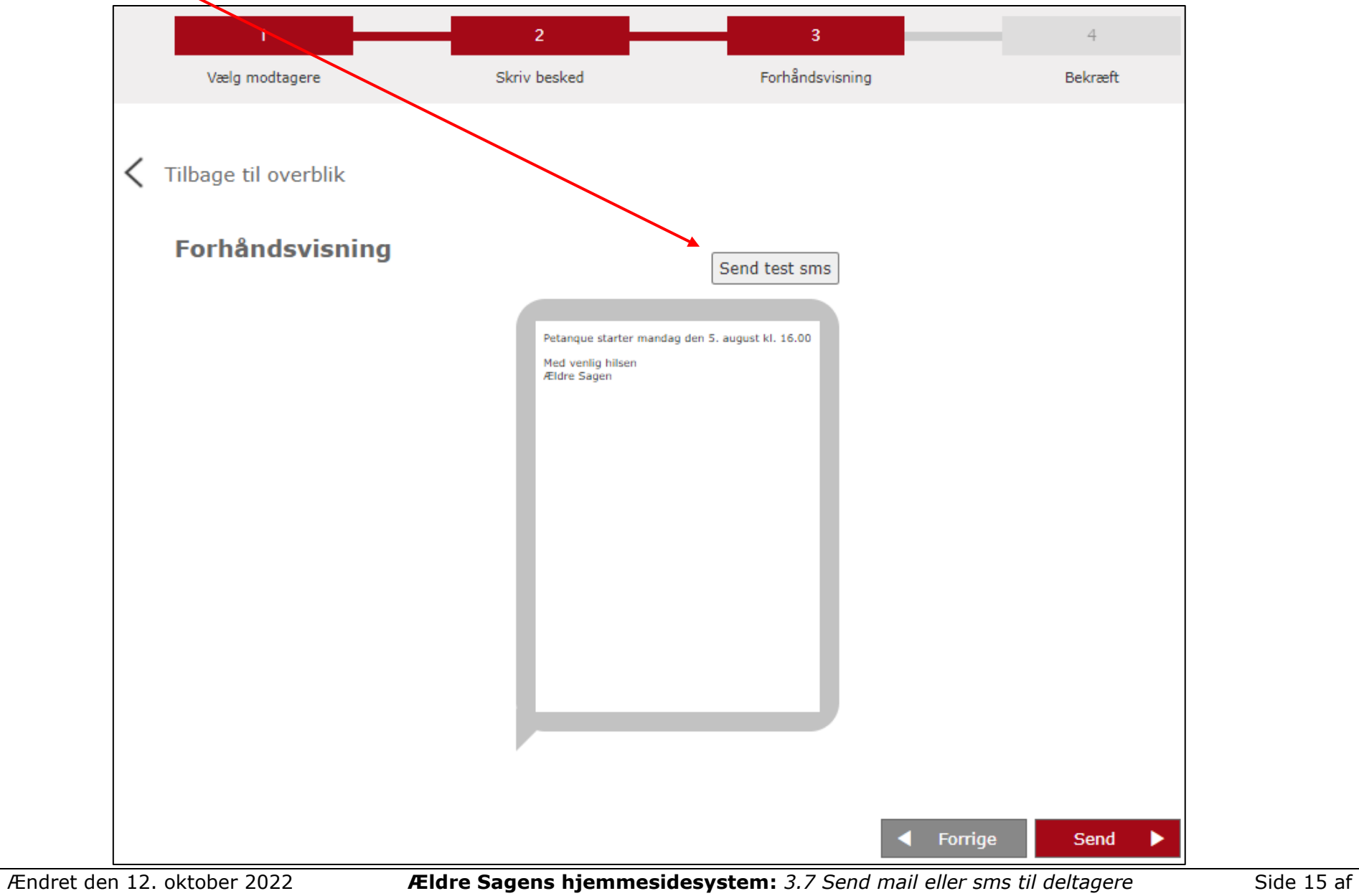

Indtast det mobilnummer du vil sende test sms'en til (1) og klik på Send (2). Klik Ok (3) og Ok (4). Når du har modtaget test sms'en og tjekket at den er som ønsket klikkes på Send (5) hvorefter der sendes sms til de markerede deltagere.

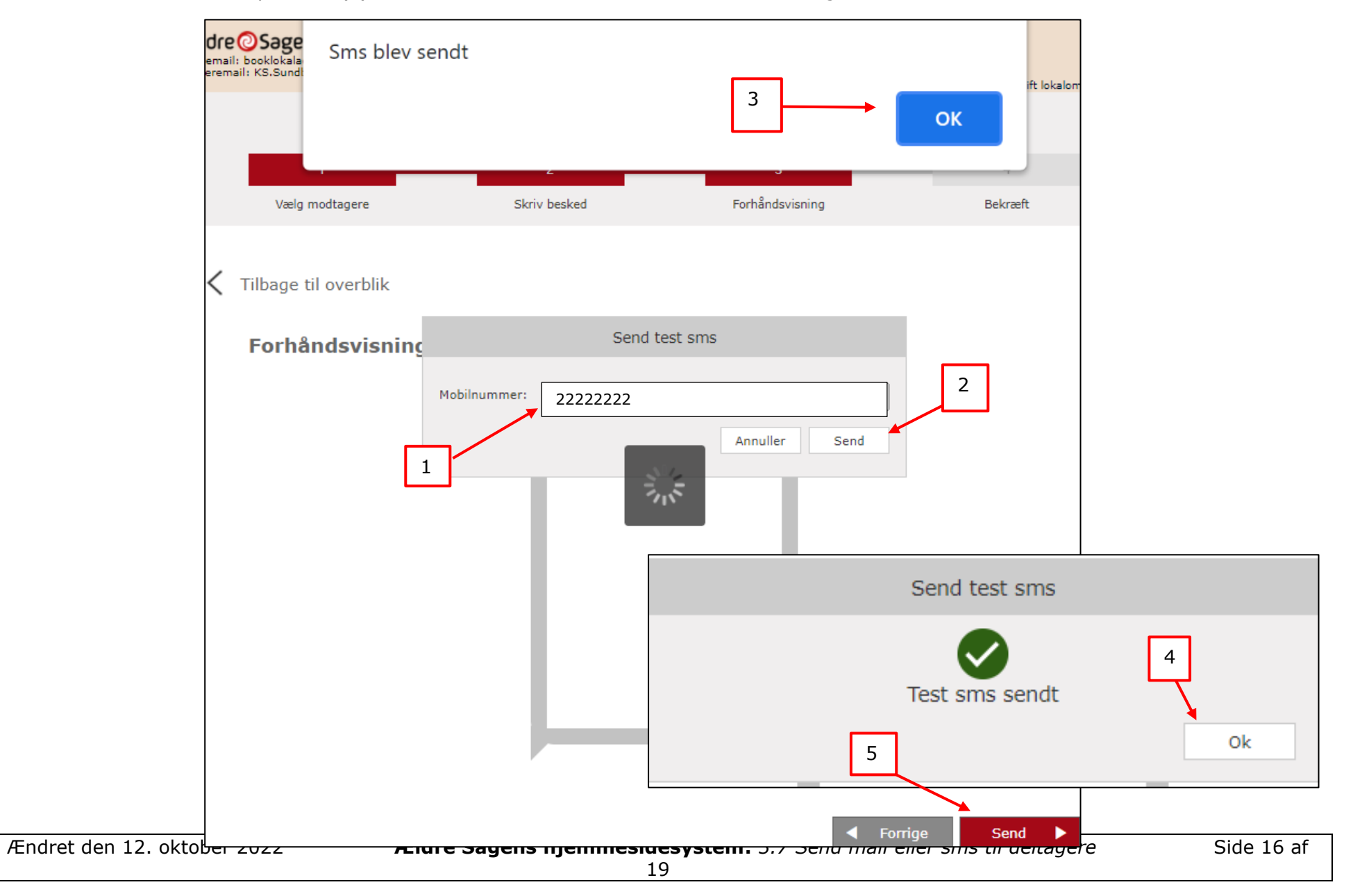

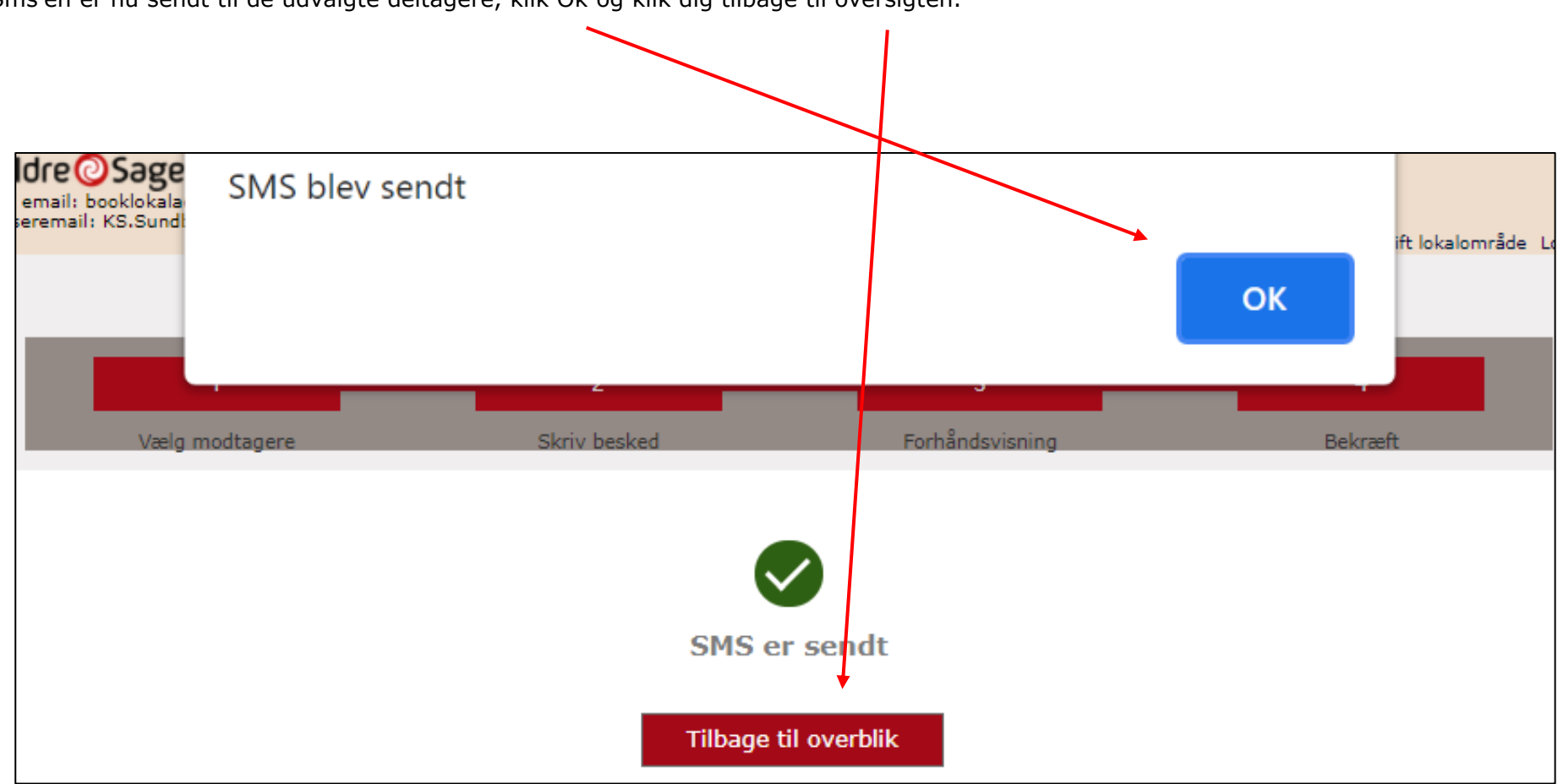

Sms'en er nu sendt til de udvalgte deltagere, klik Ok og klik dig tilbage til oversigten.

Det telefonnummer der sendes sms til, er det nummer der står i feltet Mobil på personens stamdata. Hvis du klikker på en deltagers navn på deltagerlisten, kommer du ind på Stamdata fanen. Du kan indtaste eller redigere mobilnummeret ved at klikke på redigeringspennen.

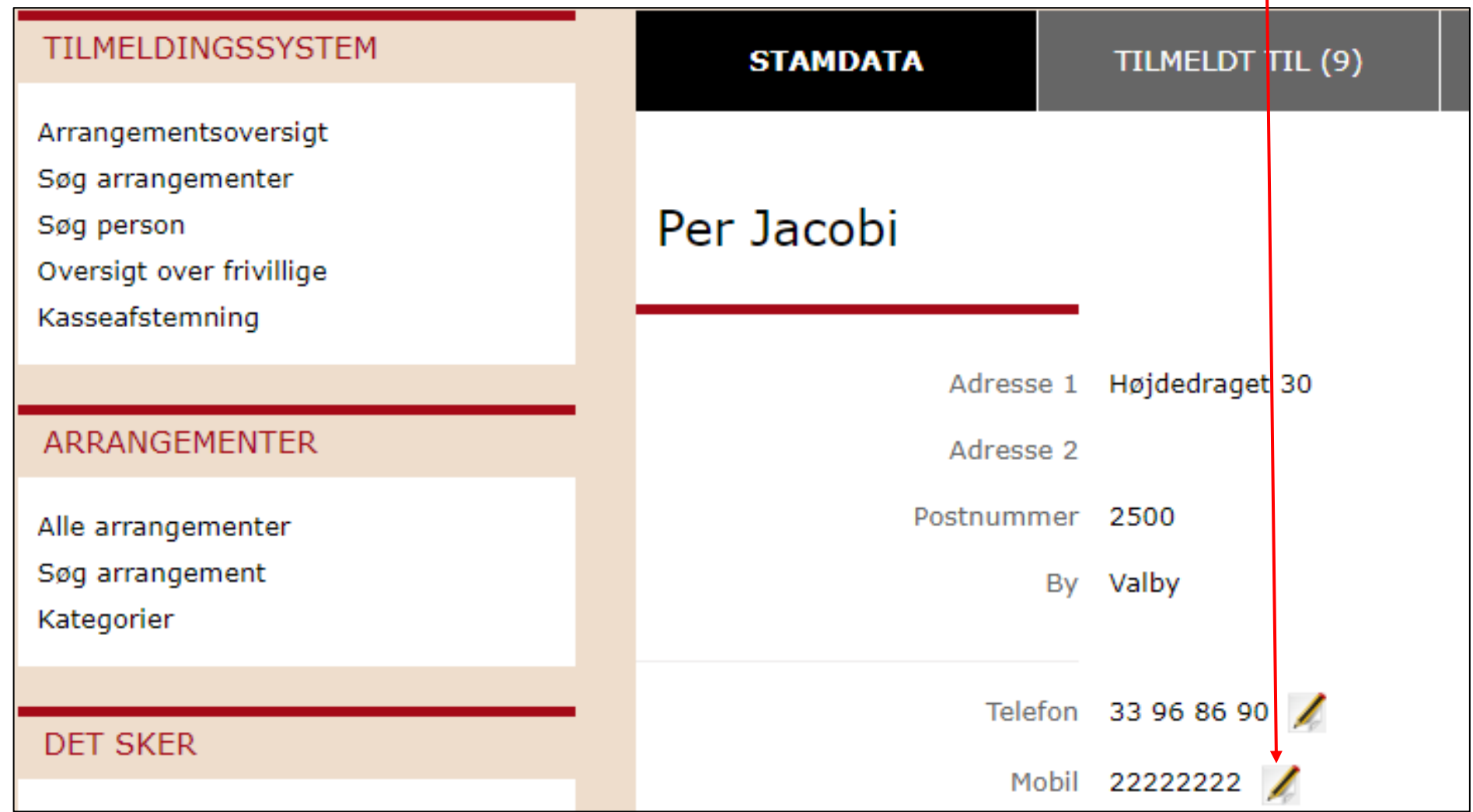

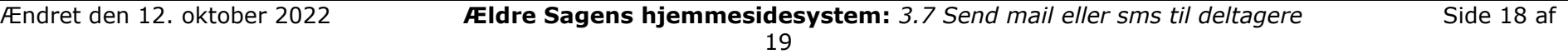

Gode råd til at håndtere mailfelt til kassereren ved ændring til afmeldt:

- Udskrev en liste med relevante betalindsoplysninger før afmelding, da disse oplysninger forsvinder, når ændringen gennemføres (fx betaling og betalingstype).
- Ændring til afmeldt bør ske for reserverede (ingen betaling) og deltagere med betaling, hver gruppe for sig. Hvis ændringen sker for alle på en gang, vil alle deltagere fremgå af mailen til kassereren sammenblandet, og med den forventede billetindtægt til refusion – uanset om beløbet er betalt eller ej. Og oplysningerne kan det ikke ses på arrangementet efterfølgende (men kan dog ses i regnskabet).

Når et arrangement aflyses og man sender besked via systemet om refundering af billet, husk:

• Besked kan evt. sendes ad flere omgange, så man kan differentiere mellem betalingstyper og reserveringer, for at undgå forvirring ved for mange informationer om refundering af billetten.